# **Using a Recordable Drive**

You can use your CD-RW, DVD/CD-RW, or DVD-RAM/-R/-RW/CD-RW drive to create data CDs, music CDs, or copies of CDs. You can use your DVD-RAM/-R/-RW/CD-RW drive to create data or video DVDs.

## **Identifying drive types**

Your Gateway notebook may contain one of the following drive types.

Look on the front of the drive for one of the following logos:

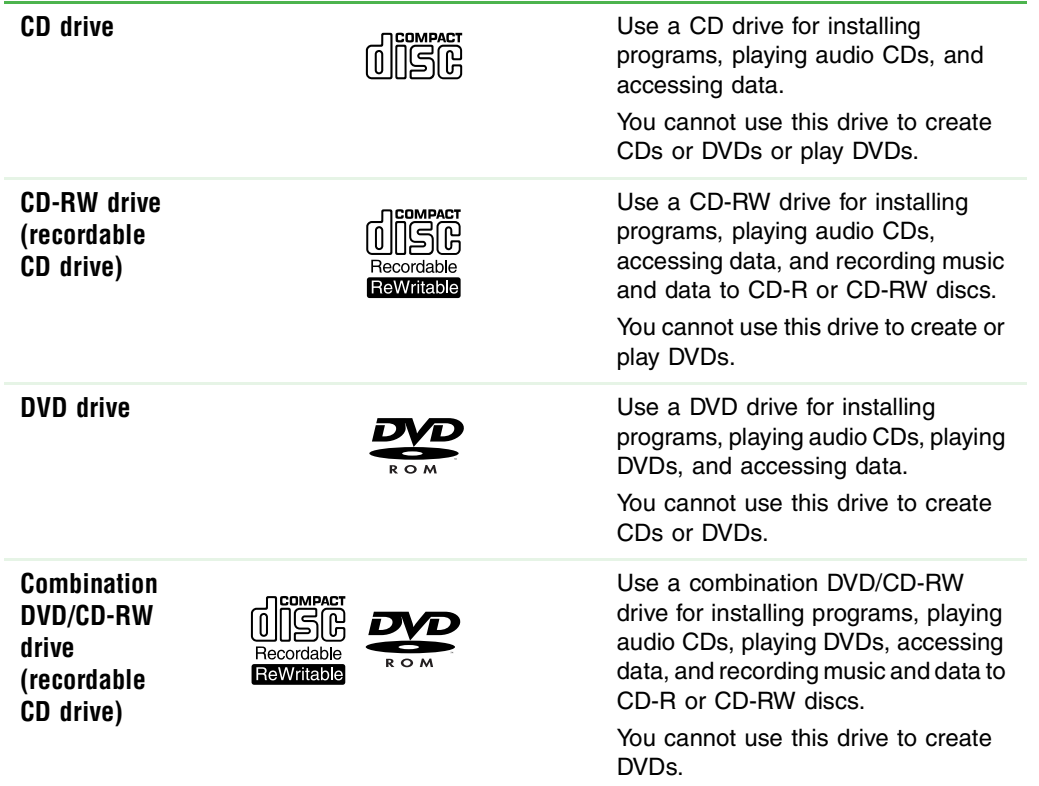

# Thank you for purchasing this Factory Service Manual CD/DVD from servicemanuals4u.com.

# Please check out our eBay auctions for more great deals on Factory Service Manuals:

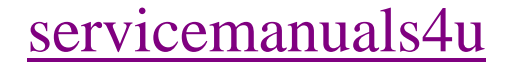

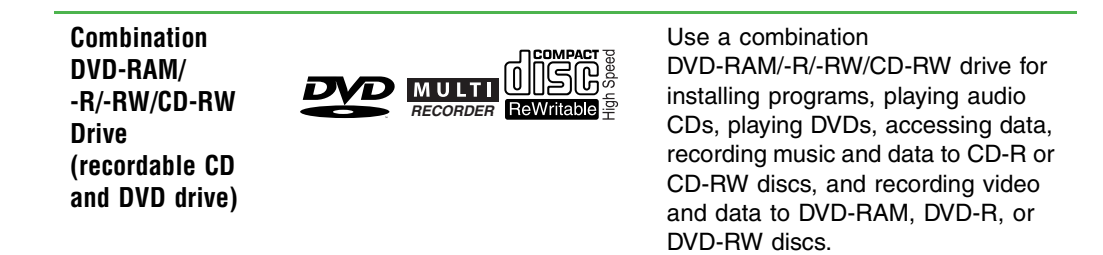

## <span id="page-2-0"></span>**Creating data CDs and DVDs**

Use Roxio Easy CD Creator to create **data** CDs and DVDs. Data CDs and DVDs are ideal for backing up important files such as tax records, letters, MP3s, digital movies, or photos. For information on creating **music** CDs, [see "Creating music](#page-7-0)  [CDs" on page 7](#page-7-0).

Use your movie creator software to create **video** DVDs. For more information about using the movie creator software that came with your notebook, see its online help.

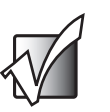

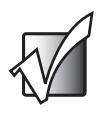

**Important** We recommend that you do not use your notebook for other tasks while creating CDs or DVDs.

**Important** If you record copyrighted material on a CD or DVD, you need permission from the copyright owner. Otherwise, you may be violating copyright law and be subject to payment of damages and other remedies. If you are uncertain about your rights, contact your legal advisor.

### **To create a data CD or DVD:**

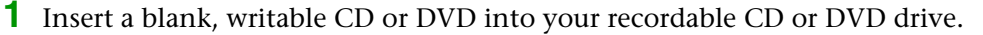

**2** If a *CD Drive* dialog box opens, click **Create a CD using Roxio Easy CD Creator**, then click **OK**. The *Select a Project* window opens.

- OR -

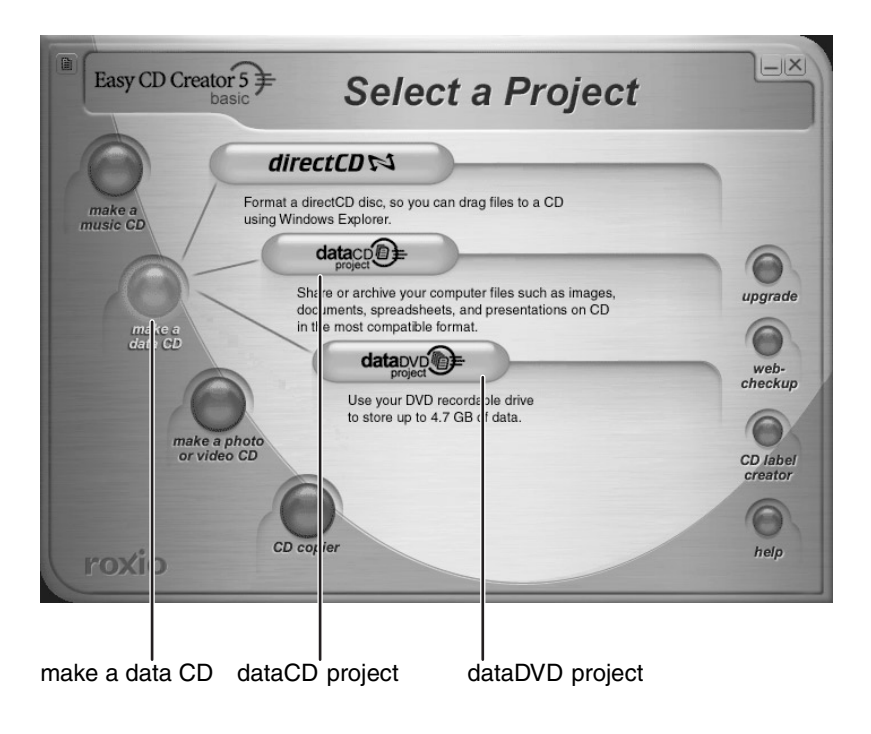

**3** Move your pointer over **make a data CD**, then click **dataCD project** or **dataDVD project**. The *Easy CD Creator* window opens.

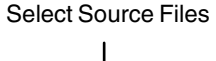

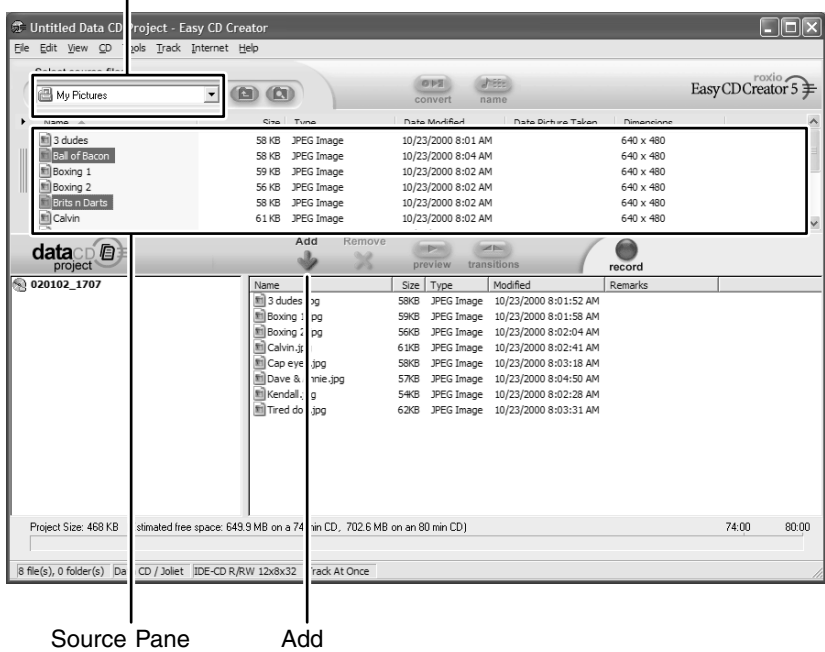

**4** Click the arrow button to open the **Select Source Files** list, then click the drive or folder where the files you want to add to the writable CD or DVD are located. If you do not see the folder you want, browse through the folders in the *Source* pane.

**5** Click the file you want to record (hold down the **CTRL** or **SHIFT** key when you click to select multiple files) in the *Source* pane, then click **Add**.

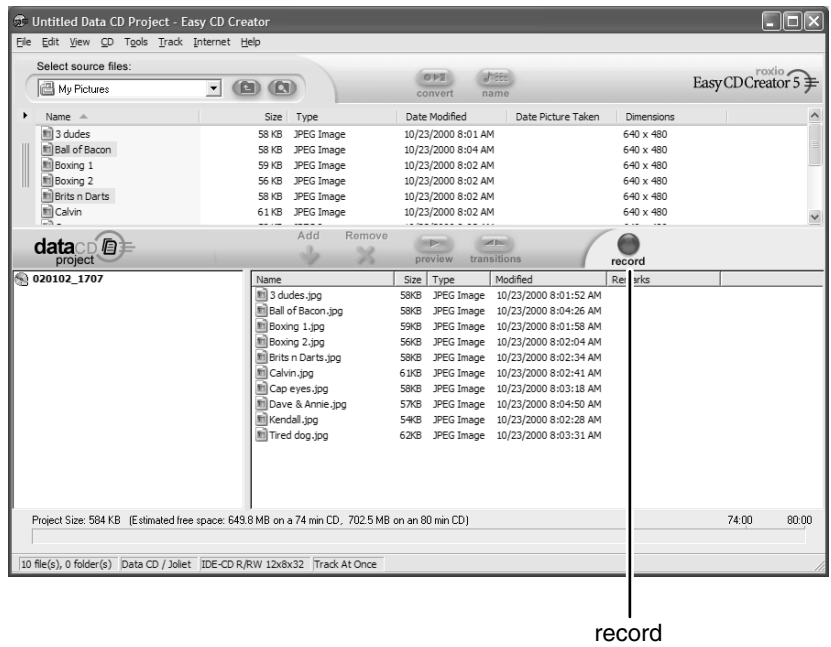

**6** After you have added all of your files, click **record**. The *Record CD Setup* dialog box opens.

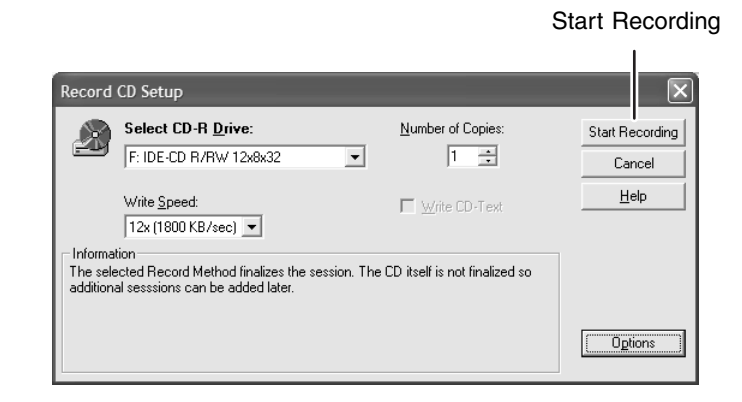

**7** Click **Start Recording**.

n.

## **Creating video DVDs**

Use your movie creator software to create **video** DVDs. For more information about using the movie creator software that came with your notebook, see its online help.

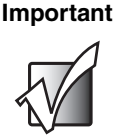

**Important** We recommend that you do not use your notebook for other tasks while creating DVDs.

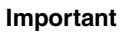

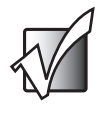

**Important** If you record copyrighted material on a DVD, you need permission from the copyright owner. Otherwise, you may be violating copyright law and be subject to payment of damages and other remedies. If you are uncertain about your rights, contact your legal advisor.

After you connect your digital camcorder to your notebook, creating a video DVD typically consists of three basic steps: capture the video, edit the video, and record the video to a DVD-R or DVD-RW disc.

### **To create a video DVD:**

- **1** Insert a blank, writable DVD-R or DVD-RW disc into your recordable DVD drive. You cannot use a DVD-RAM disc to create a video DVD.
- **2** If a dialog box opens, click **Take no action**, then click **OK**.
- **3** Use your video authoring and recording program, such as Pinnacle Expression, to create **video** DVDs. For more information about using the program that came with your notebook, see its online help.

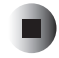

## <span id="page-7-0"></span>**Creating music CDs**

Use Roxio Easy CD Creator to create **music** CDs from other music CDs or MP3 files. For information on creating data CDs, [see "Creating data CDs and DVDs"](#page-2-0)  [on page 2](#page-2-0).

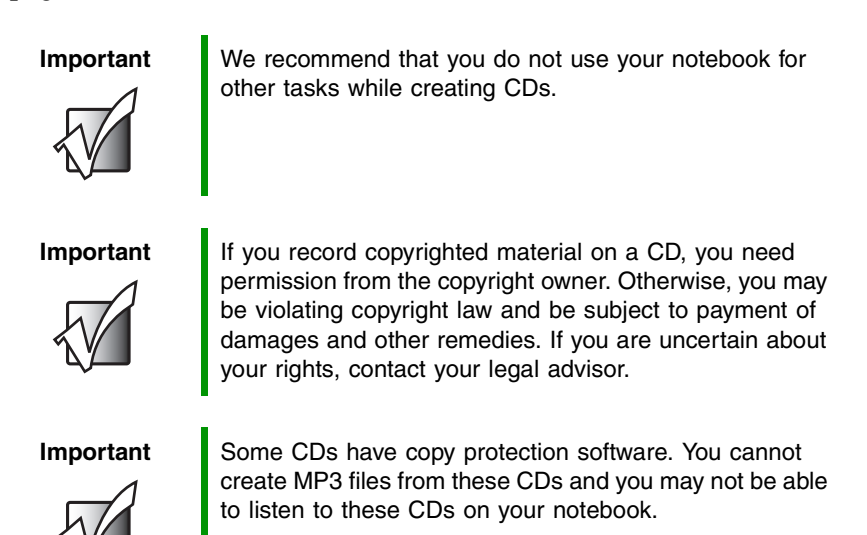

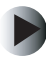

### **To create music CDs:**

**1** Insert a blank, writable CD into your recordable CD drive.

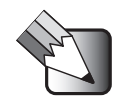

**Tips & Tricks** Most home and car stereos can read CD-R discs, but cannot read CD-RW discs. To make sure that the CD that you create will play on home and car CD players, use a CD-R disc.

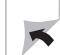

**2** If a *CD Drive* dialog box opens, click **Create a CD using Roxio Easy CD Creator**, then click **OK**. The *Select a Project* window opens.

- OR -

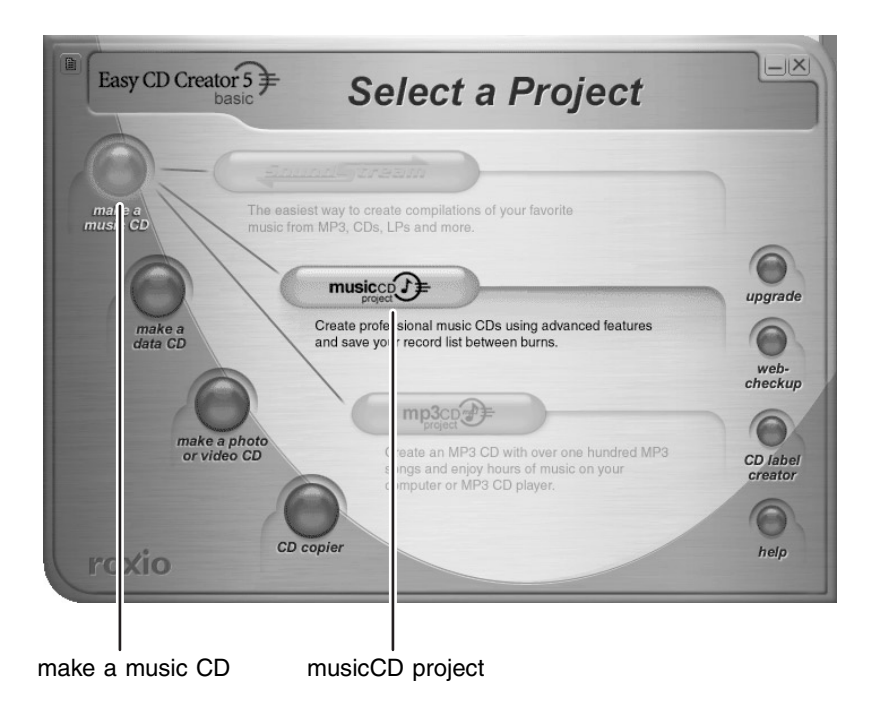

**3** Move your pointer over **make a music CD**, then click **musicCD project**. The *Easy CD Creator* window opens.

#### Select Source Files

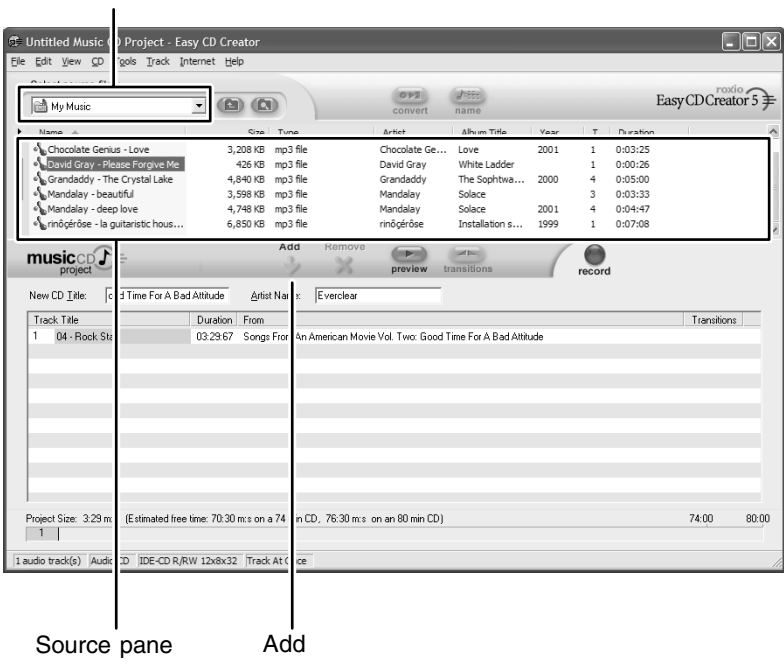

**4** Click the arrow button to open the **Select Source Files** list, then click the drive or folder where the music files that you want to add to the writable CD are located. If you do not see the folder you want, browse through the folders in the *Source* pane.

**5** Click the file you want to record (hold down the **CTRL** or **SHIFT** key when you click to select multiple files) in the *Source* pane, then click **Add**.

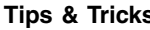

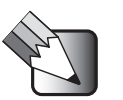

**Tips & Tricks** You can add any combination of music tracks or MP3 files to a music CD project. You can add up to 99 tracks and files, or up to 650 MB (74-minute CD) or 700 MB (80-minute CD) of tracks and files to a music CD project.

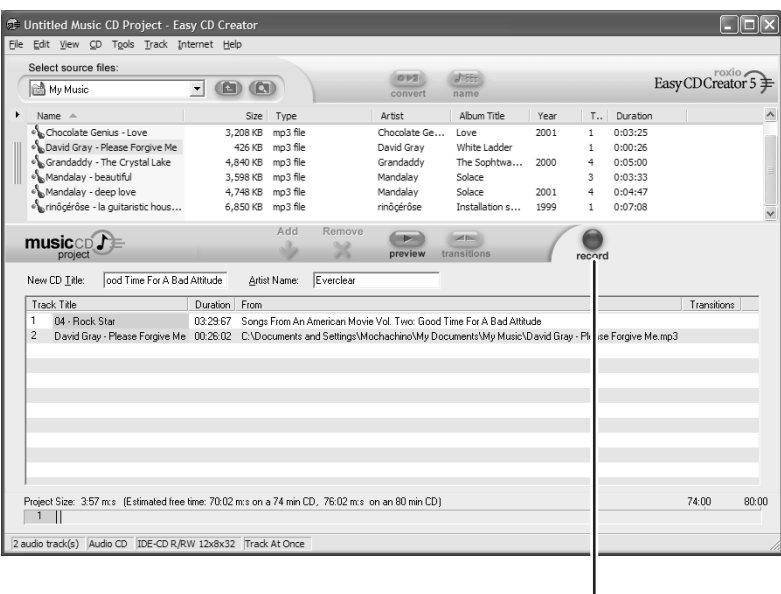

record

**6** After you have added all of your tracks and files, click **record**. The *Record CD Setup* dialog box opens.

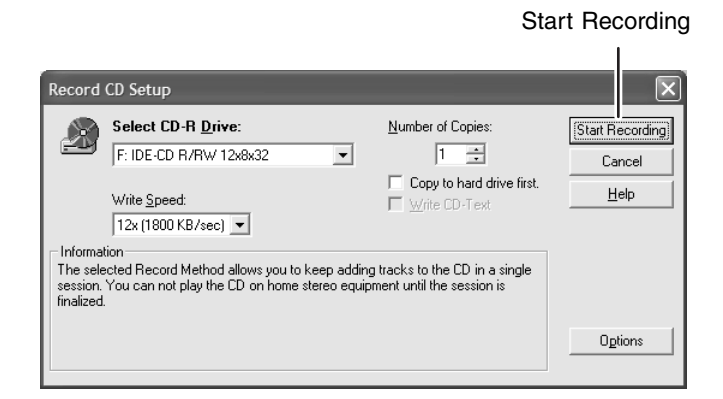

**7** Click **Start Recording**. When the recording is complete, you may see a *Record Complete* dialog box. Select the appropriate option.

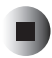

## **Copying CDs and DVDs**

CD Copier can make backup copies of almost any type of CD or DVD.

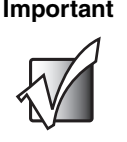

**Important** We recommend that you do not use your notebook for other tasks while creating a CD or DVD.

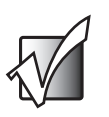

**Important** If you record copyrighted material on a CD or DVD, you need permission from the copyright owner. Otherwise, you may be violating copyright law and be subject to payment of damages and other remedies. If you are uncertain about your rights, contact your legal advisor.

If you have only one optical drive and it is a recordable CD or DVD drive, go to ["Copying with one drive" on page 12](#page-12-0).

-OR-

If you have two optical drives and one of the drives is a recordable CD or DVD drive, go to ["Copying with two drives" on page 15.](#page-15-0)

## <span id="page-12-0"></span>**Copying with one drive**

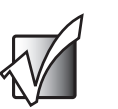

**Important** You must have enough free space on your hard drive to copy a CD or DVD using one drive. To copy a CD, you need up to 700 MB free. To copy a DVD, you need up to 5 GB free.

### **To copy a CD or DVD using one drive:**

- **1** Insert the CD or DVD you want to copy into your recordable CD or DVD drive.
- **2** If a dialog box opens, click **Take no action**, then click **OK**.

**3** If a *CD Drive* dialog box opens, click **Create a CD using Roxio Easy CD Creator**, then click **OK**. The *Select a Project* window opens.

- OR -

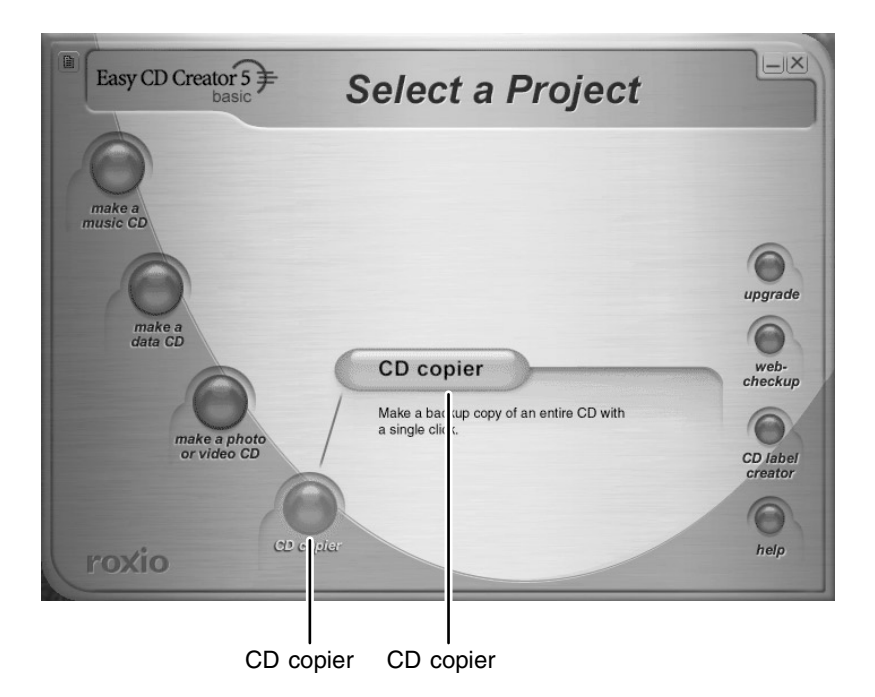

**4** Move your pointer over **CD copier**, then click **CD copier**. The *Disc Copier* window opens.

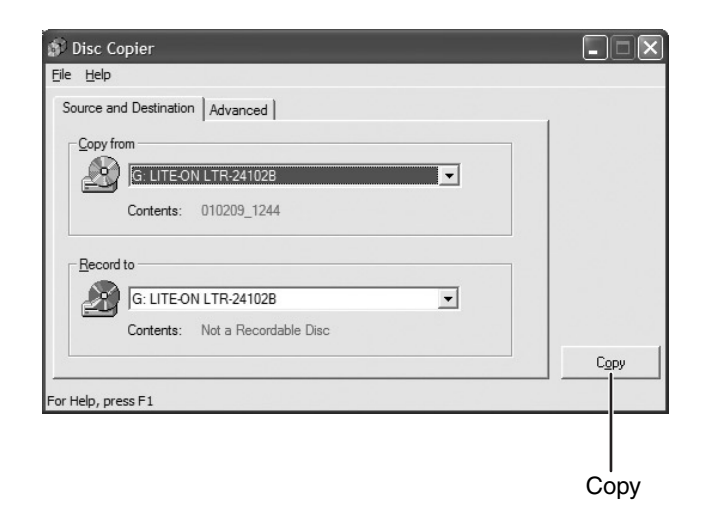

- **5** On the **Source and Destination** tab, click the arrow button to open the **Copy from** list, then click the recordable drive.
- **6** Click the arrow button to open the **Record to** list, then click the recordable drive.
- **7** Click **Copy**. CD Copier copies the information on the source CD or DVD to your hard drive, prompts you to insert the blank CD or DVD, then copies the information from the hard drive to the blank CD or DVD.

## <span id="page-15-0"></span>**Copying with two drives**

#### **To copy a CD or DVD using two drives:**

- **1** Insert the CD or DVD you want to copy into your non-recordable CD or DVD drive.
- **2** If a dialog box opens, click **Take no action**, then click **OK**.
- **3** Insert a blank, writable CD or DVD into your recordable CD or DVD drive.
- **4** If a *CD Drive* dialog box opens, click **Create a CD using Roxio Easy CD Creator**, then click **OK**. The *Select a Project* window opens.

- OR -

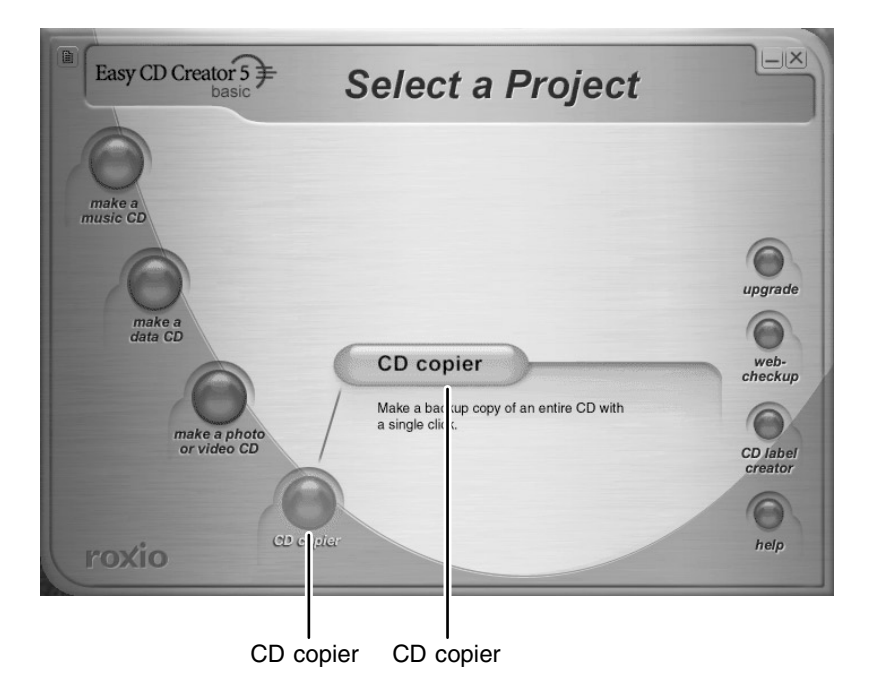

**5** Move your pointer over **CD copier**, then click **CD copier**. The *CD Copier* window opens.

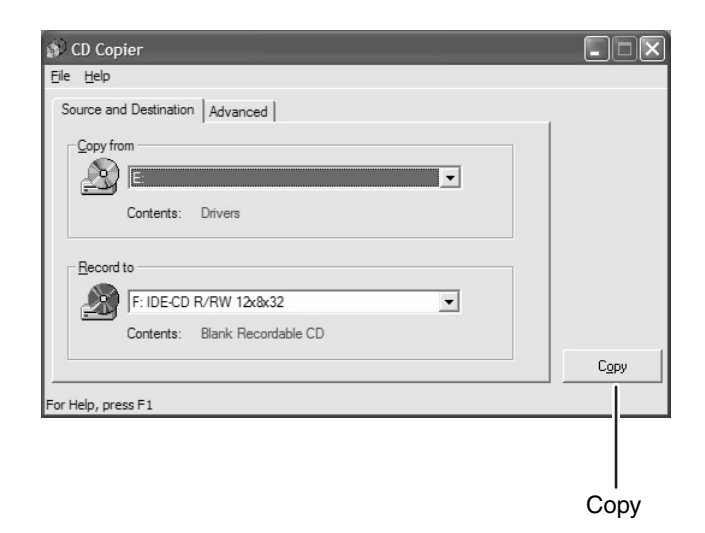

- **6** On the **Source and Destination** tab, click the arrow button to open the **Copy from** list, then click the drive that contains the source CD or DVD.
- **7** Click the arrow button to open the **Record to** list, then click the drive that contains the blank CD or DVD (this is your recordable CD or DVD drive).
- **8** Click **Copy**. The information on the source CD or DVD is copied automatically to your blank CD or DVD.

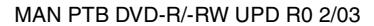

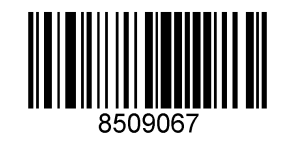